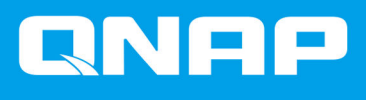

# **Caja RAID externa de QNAP**

**Guía de usuario del software**

Versión del documento: 1 12/02/2019

# **Contenido**

## 1. Introducción

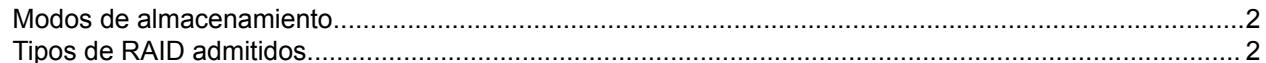

## 2. QNAP External RAID Manager

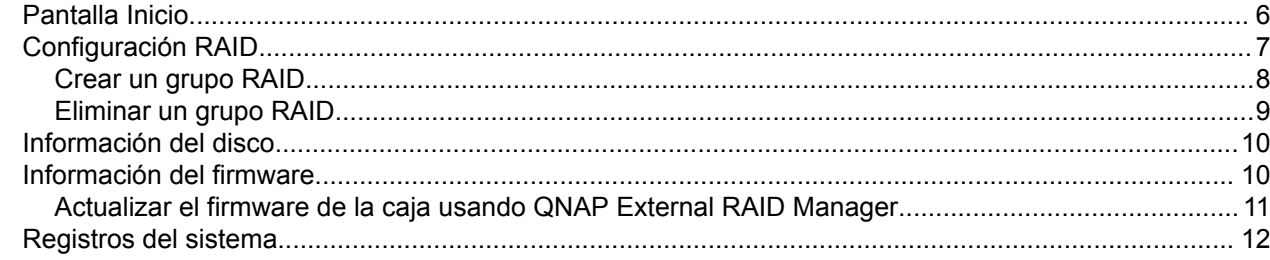

## 3. Administración RAID externa de QTS

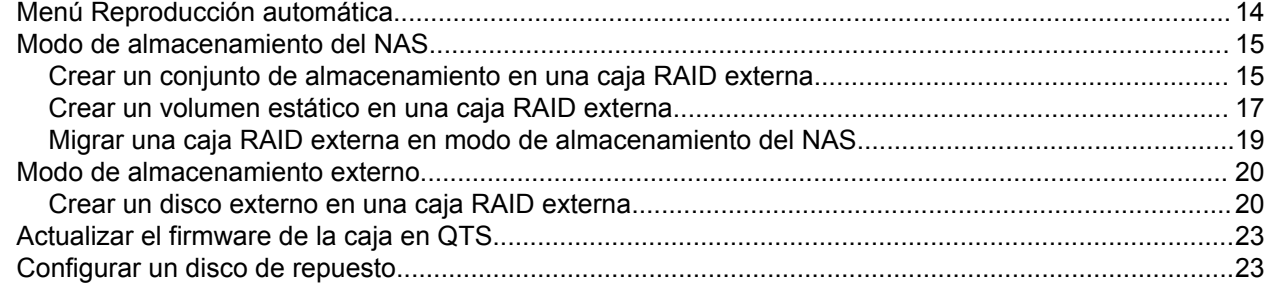

# <span id="page-2-0"></span>**1. Introducción**

## **Modos de almacenamiento**

Las cajas RAID externas de QNAP admiten diferentes modos de almacenamiento para dispositivos NAS y ordenadores.

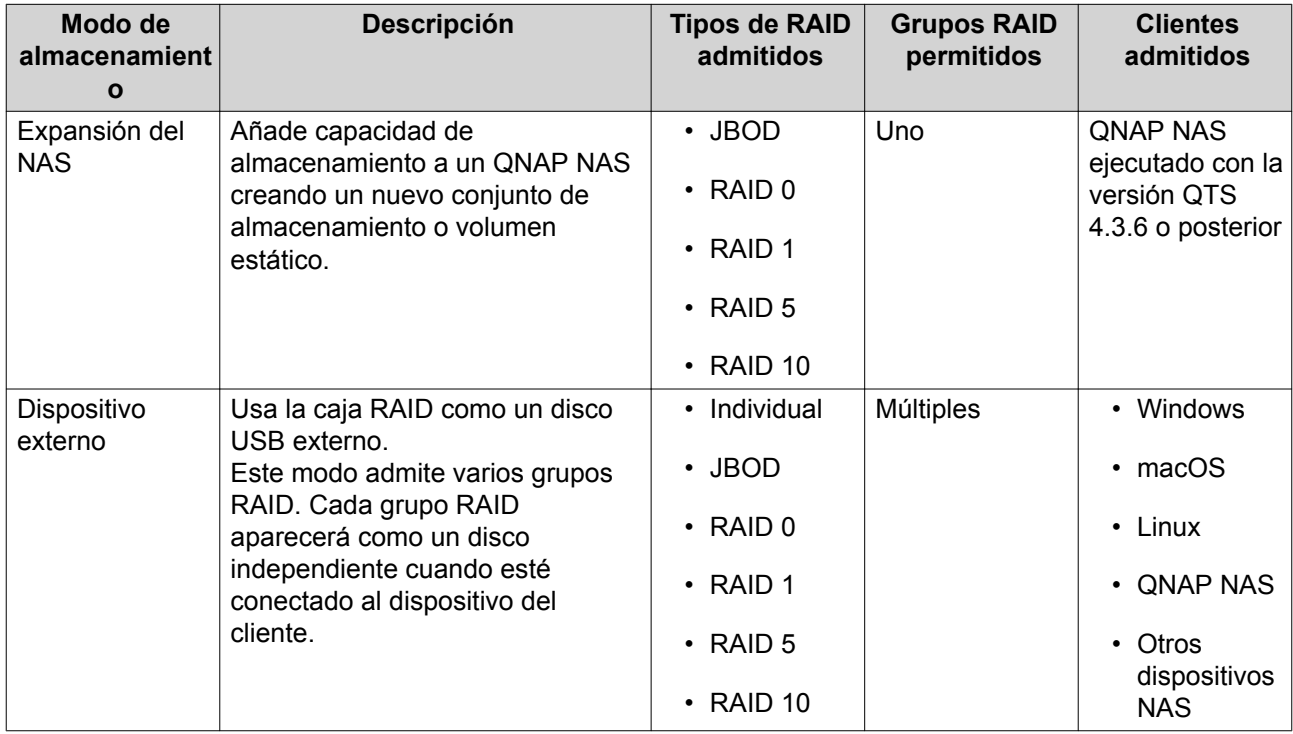

## **Tipos de RAID admitidos**

La caja RAID externa es compatible con varios tipos de RAID.

# Œ

## **Importante**

- Al combinar discos con diferentes capacidades en un grupo RAID, todos los discos funcionarán conforme a la capacidad del disco más pequeño. Por ejemplo, si un grupo RAID contiene cinco discos de 2 TB y un disco de 1 TB, la capacidad total será 6 TB.
- Si se combinan diferentes tipos de disco (disco duro, SSD) en un grupo RAID, el grupo RAID funcionará conforme a la velocidad del disco más lento.
- QNAP recomienda crear grupo RAID independientes para cada capacidad y tipo de disco.

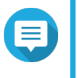

#### **Nota**

La caja RAID no es compatible con la expansión de la capacidad o la migración a nivel de RAID.

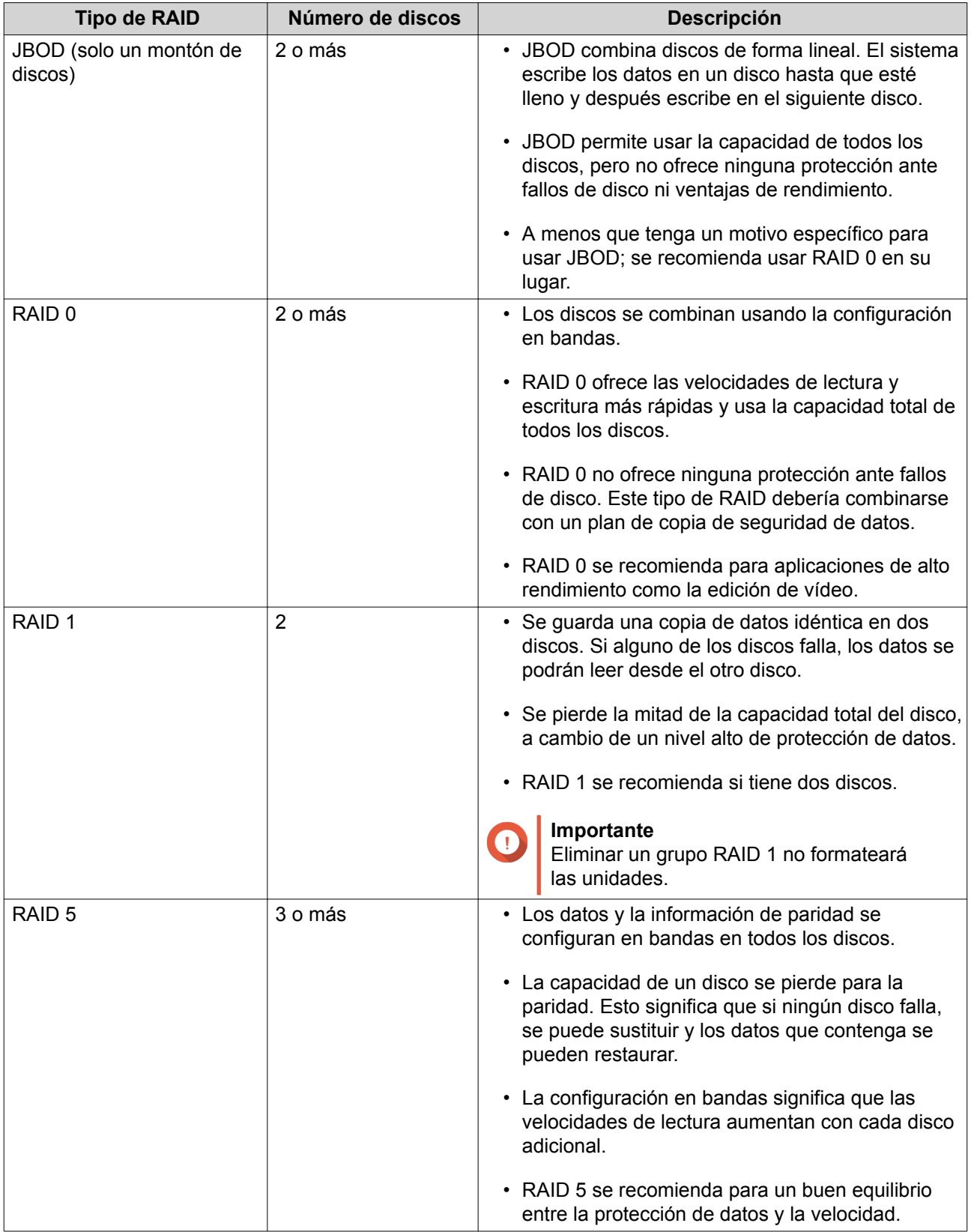

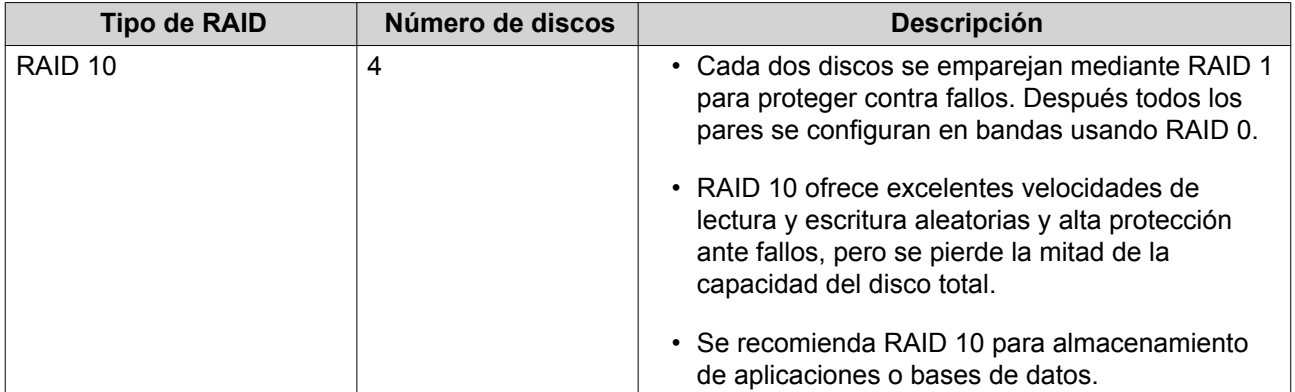

## <span id="page-5-0"></span>**2. QNAP External RAID Manager**

QNAP External RAID Manager es una herramienta para equipos Windows y Mac que le permite visualizar y configurar las cajas RAID externas de QNAP.

## **Consejo**

Para descargar QNAP External RAID Manager, vaya a<https://www.qnap.com/utilities>.

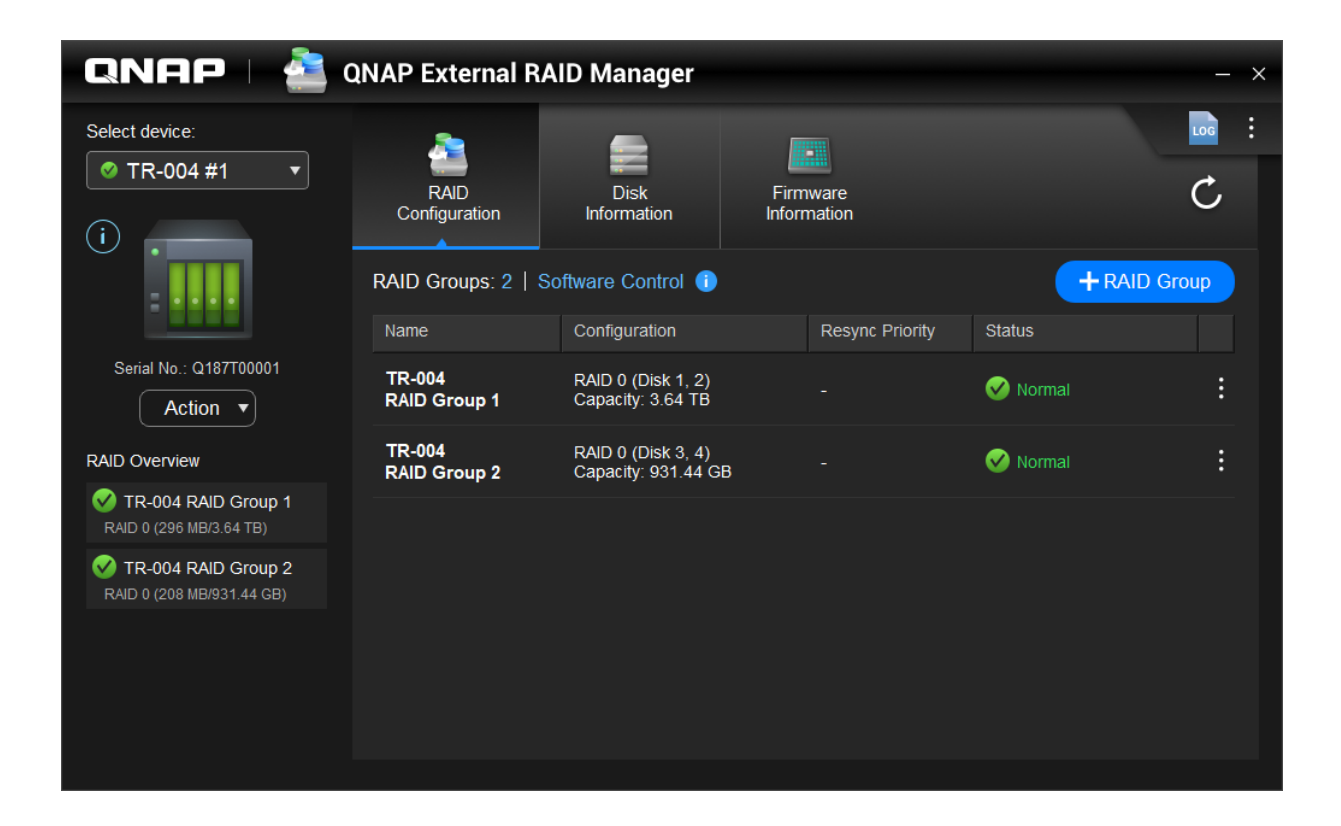

## <span id="page-6-0"></span>**Pantalla Inicio**

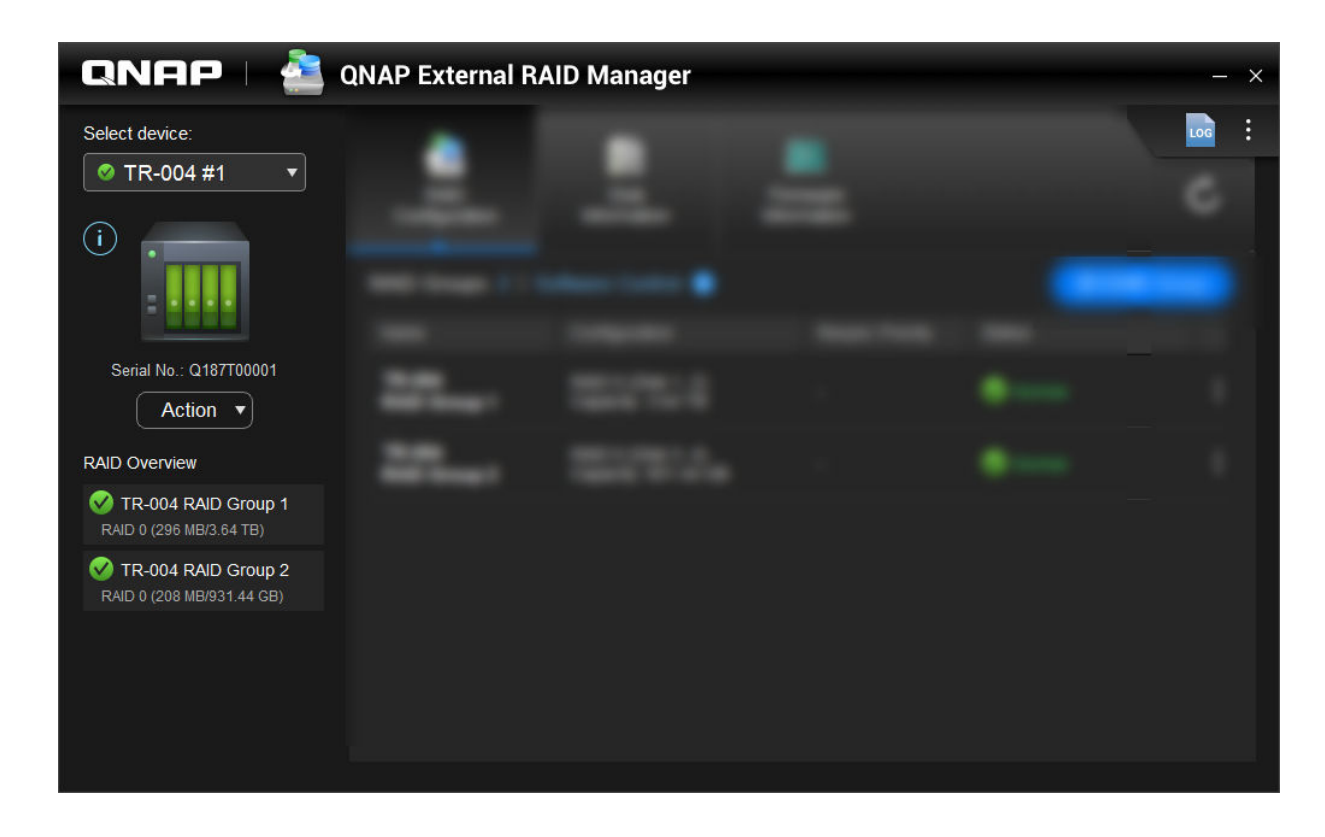

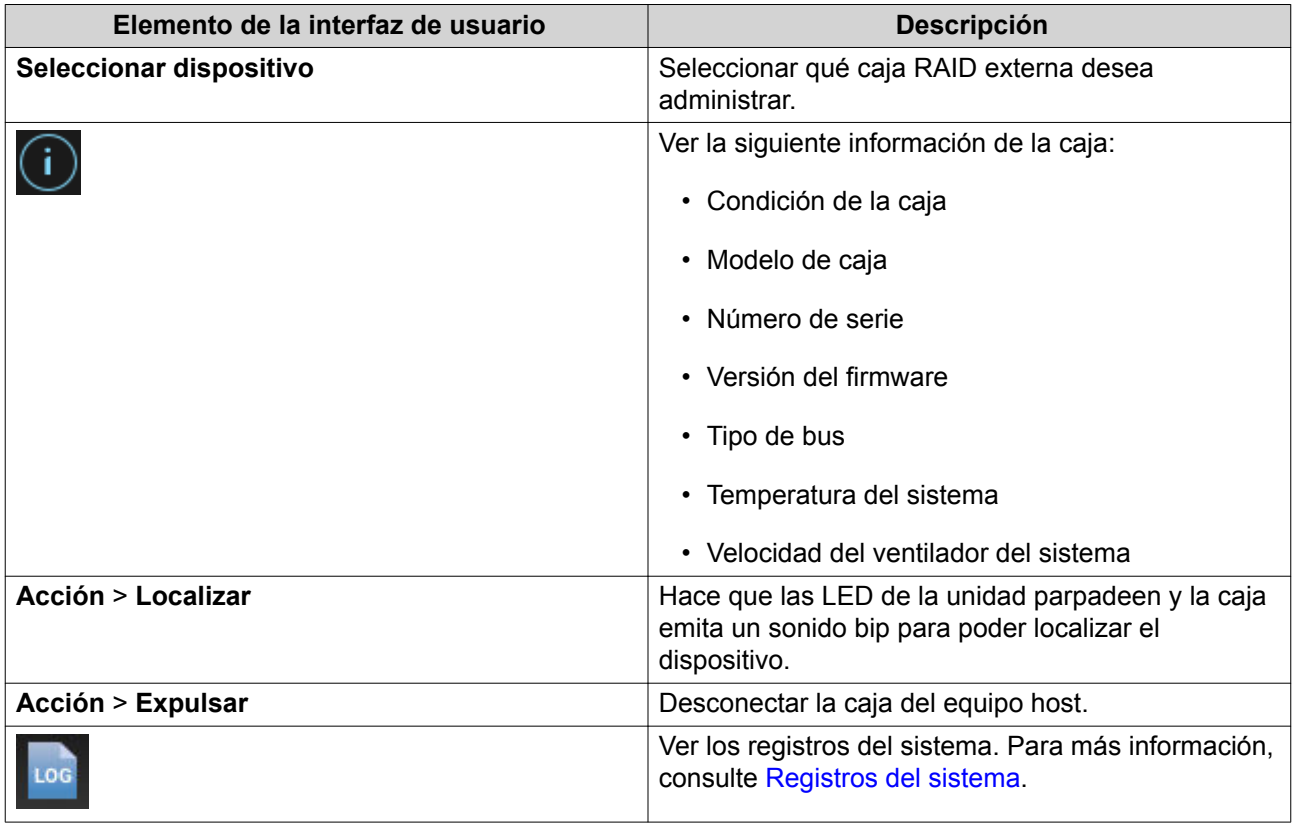

<span id="page-7-0"></span>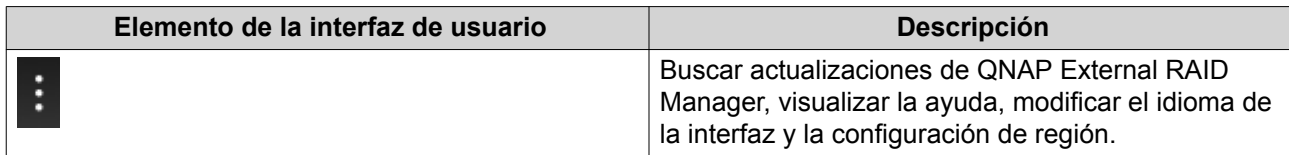

## **Configuración RAID**

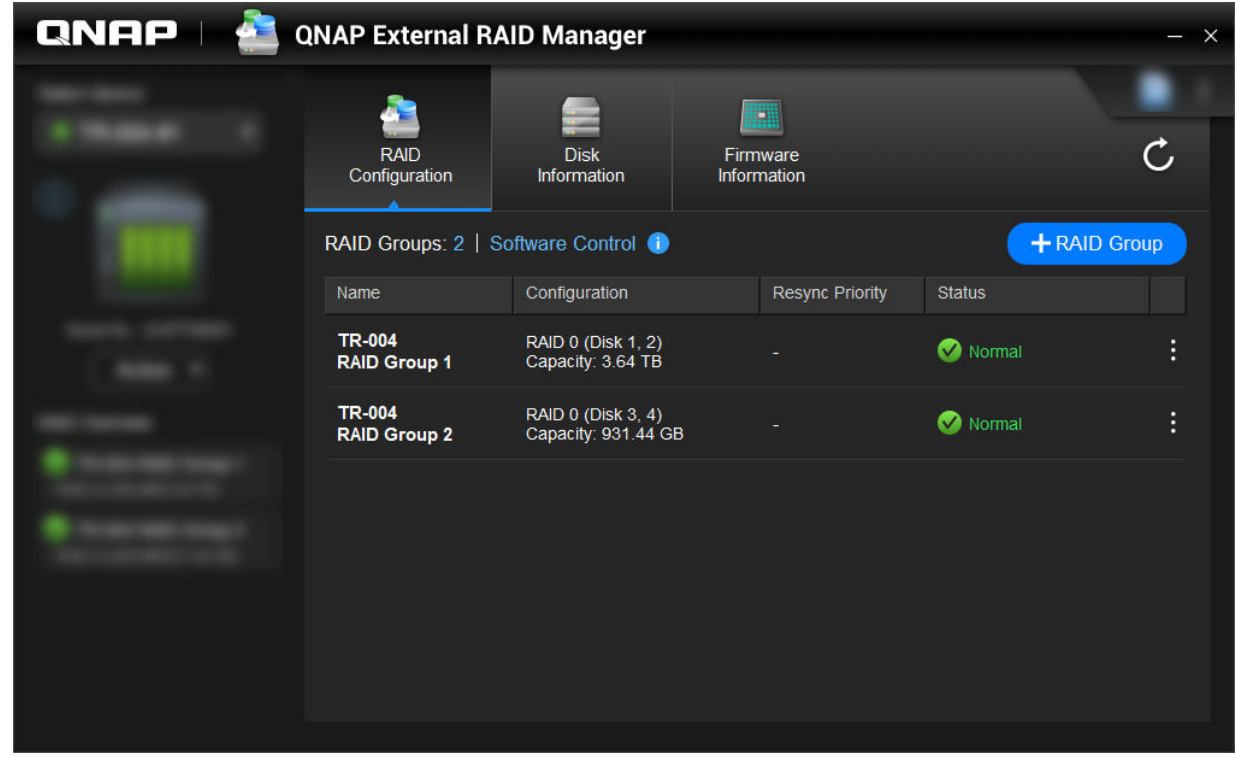

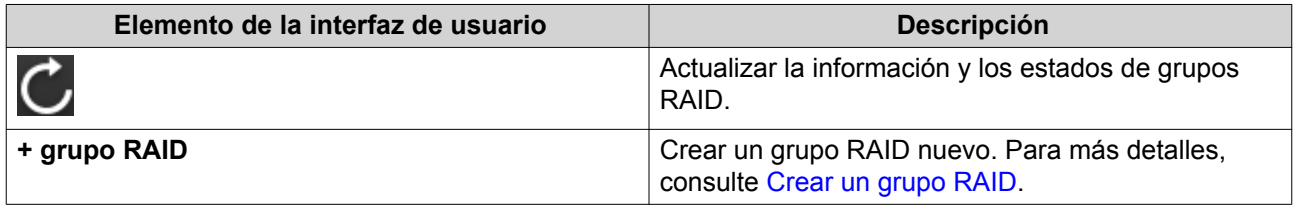

<span id="page-8-0"></span>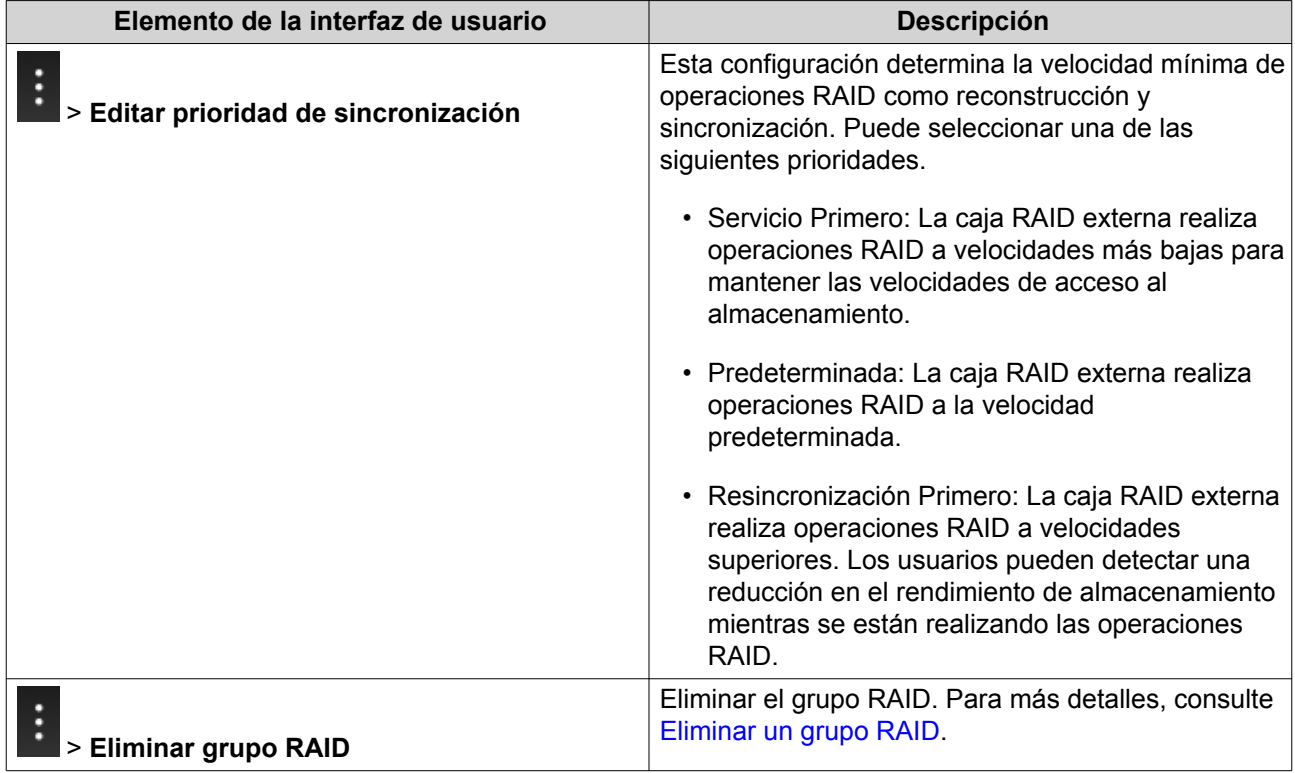

## **Crear un grupo RAID**

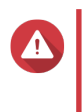

## **Aviso**

Crear un grupo RAID provocará que la caja RAID externa se desconecte temporalmente y vuelva a conectarse. Para evitar la pérdida de datos, detenga todo el acceso de lectura y escritura a la caja antes de realizar esta tarea.

- **1.** Vaya a **QNAP External RAID Manager** > **Configuración RAID**.
- **2.** Haga clic en **+ grupo RAID**. Se abrirá la ventana **Crear grupo RAID**.
- **3.** Seleccione un tipo de RAID. Para más información, consulte [Tipos de RAID admitidos.](#page-2-0)
- **4.** Seleccione uno o más discos.

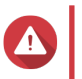

## **Aviso**

Toda la información de los discos seleccionados se eliminará.

**5.** Especifique la prioridad de resincronización RAID. Esta configuración determina la velocidad mínima de operaciones RAID como reconstrucción y sincronización. Puede seleccionar una de las siguientes prioridades.

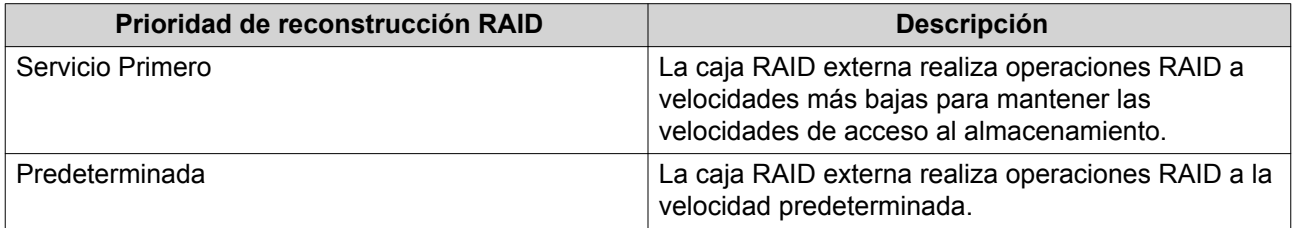

<span id="page-9-0"></span>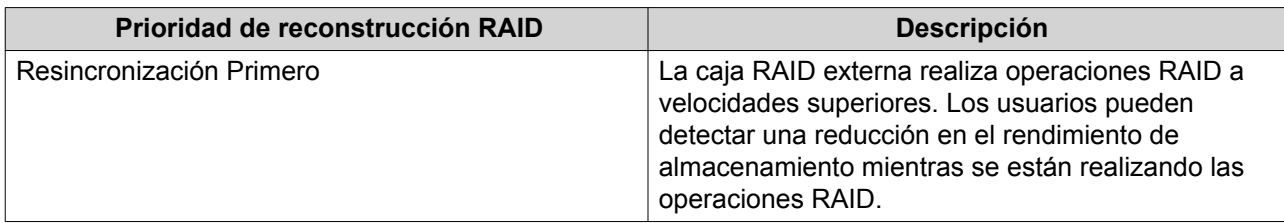

#### **Importante**

- Esta configuración solo afecta a las velocidades de las operaciones RAID cuando la caja RAID externa está en uso. Cuando la caja esté inactiva, todas las operaciones RAID se realizarán a las velocidades más altas posibles.
- La reconstrucción RAID se pondrá en pausa cuando la caja entre en modo de reposo y se reanudará cuando la caja cambie de modo. La caja entrará en modo de reposo cuando el cable USB está desconectado o cuando el cliente conectado entre en modo de hibernación, reposo o suspensión.

#### **6.** Haga clic en **Crear**.

Aparecerá un mensaje de confirmación.

**7.** Haga clic en **Sí**.

## **Eliminar un grupo RAID**

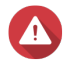

#### **Aviso**

Eliminar un grupo RAID provocará que la caja RAID externa se desconecte temporalmente y vuelva a conectarse. Para evitar la pérdida de datos, detenga todo el acceso de lectura y escritura a la caja antes de realizar esta tarea.

#### **1.** Vaya a **QNAP External RAID Manager** > **Configuración RAID**.

**2.** Localice el grupo RAID que desea eliminar.

#### **3.**

Haga clic en y después seleccione **Eliminar grupo RAID**. Aparecerá un mensaje de confirmación.

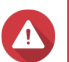

**Aviso**

Toda la información de los grupos RAID se eliminará.

**4.** Haga clic en **Sí**.

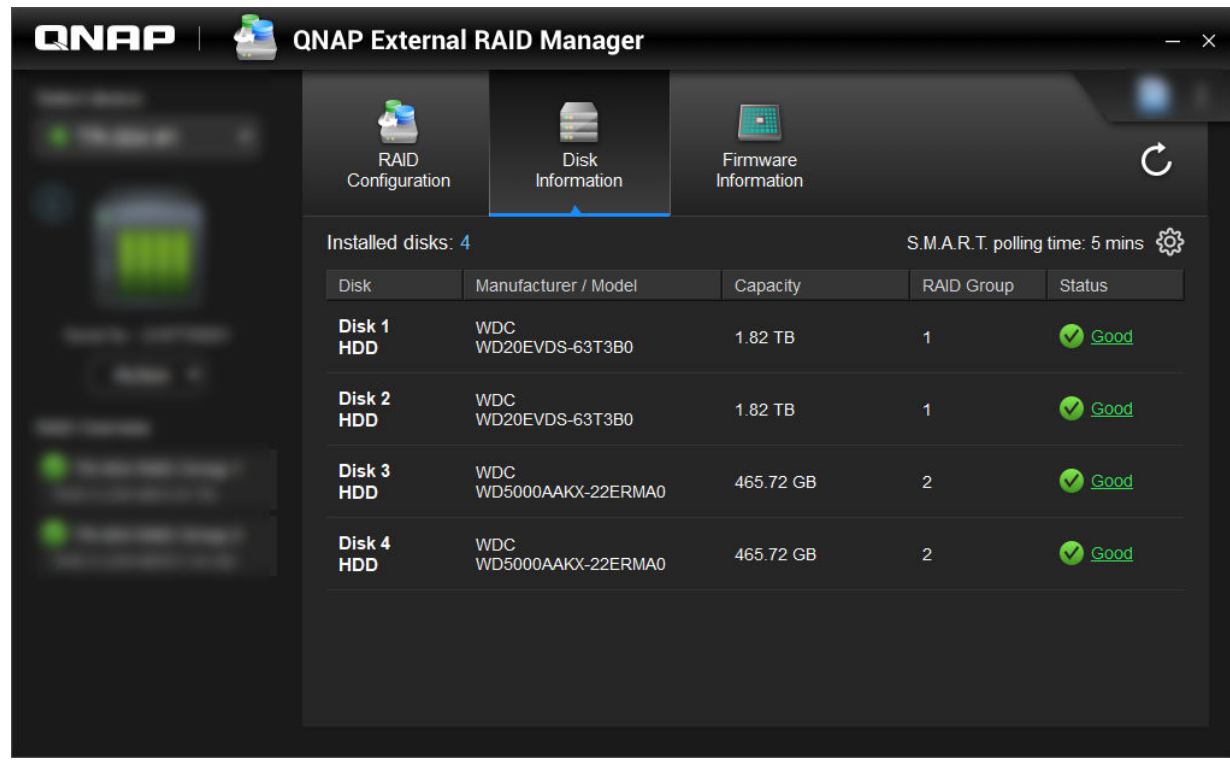

## <span id="page-10-0"></span>**Información del disco**

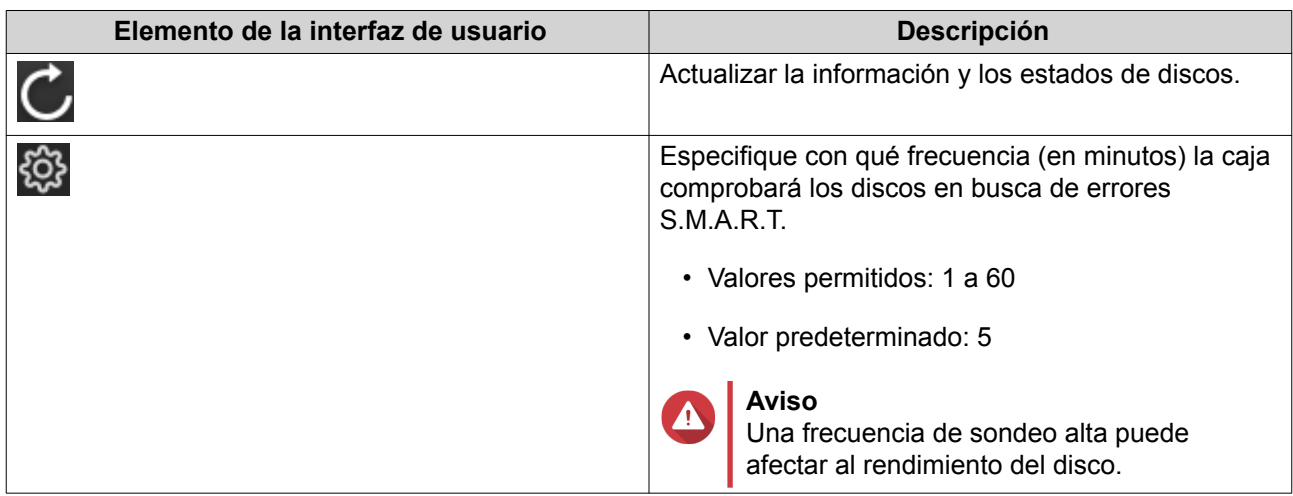

## **Información del firmware**

En esta ventana puede actualizar el firmware de una caja RAID externa. Haga clic en **vol** para actualizar la información del firmware y buscar una versión nueva en línea.

<span id="page-11-0"></span>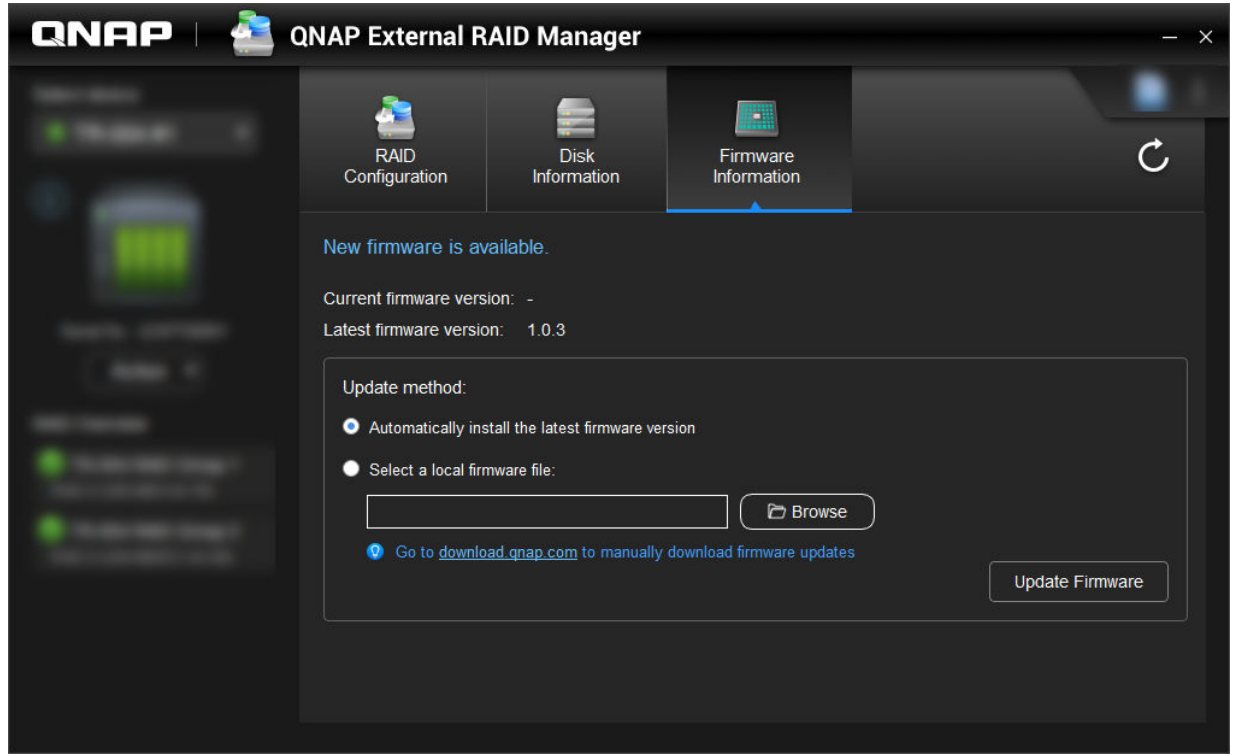

## **Actualizar el firmware de la caja usando QNAP External RAID Manager**

- **1.** Vaya a **QNAP External RAID Manager** > **Información del firmware**.
- **2.** Seleccione un método de actualización.

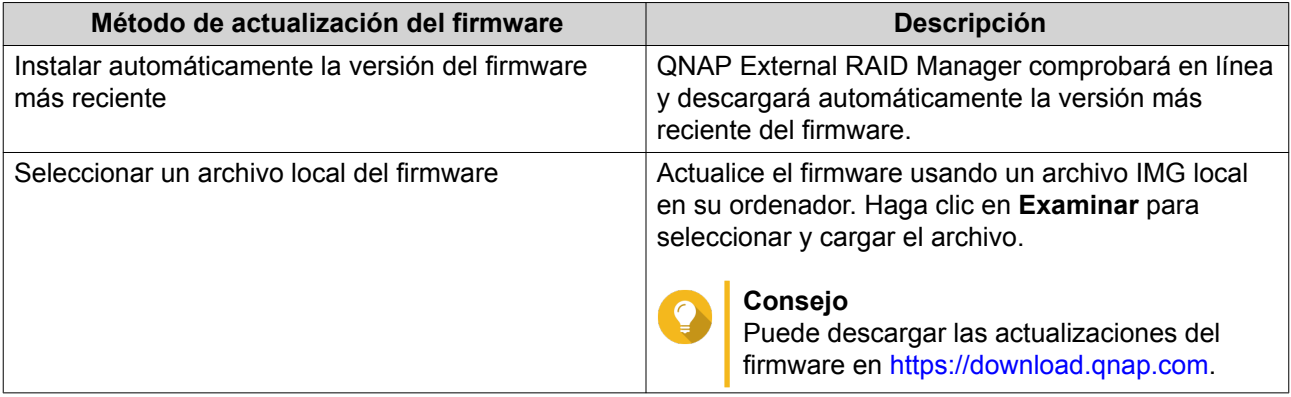

**3.** Haga clic en **Actualizar firmware**.

## **Aviso**

No apague la caja, desconecte ningún cable ni fuerce a cerrar QNAP External RAID Manager hasta que la actualización haya finalizado.

Aparecerá un mensaje de **Actualizar firmware**.

**4.** Cuando aparezca, apague la caja RAID externa y enciéndala de nuevo.

# <span id="page-12-0"></span>**Registros del sistema**

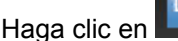

Haga clic en para abrir la ventana **Registros del sistema**.

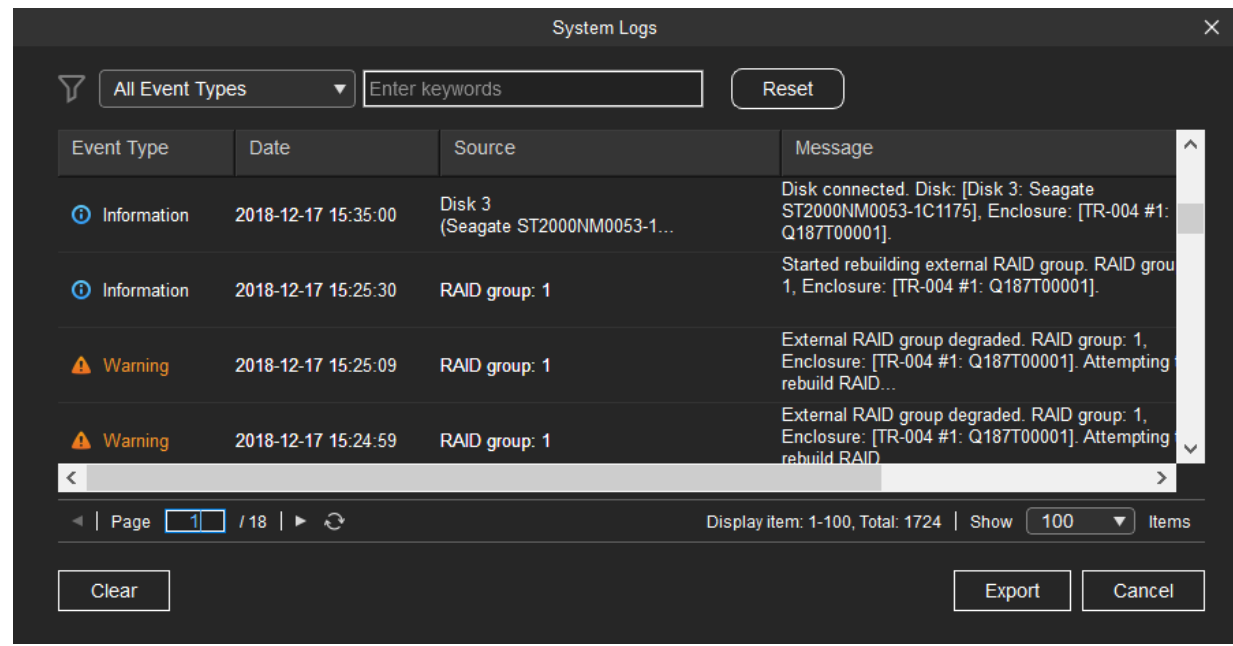

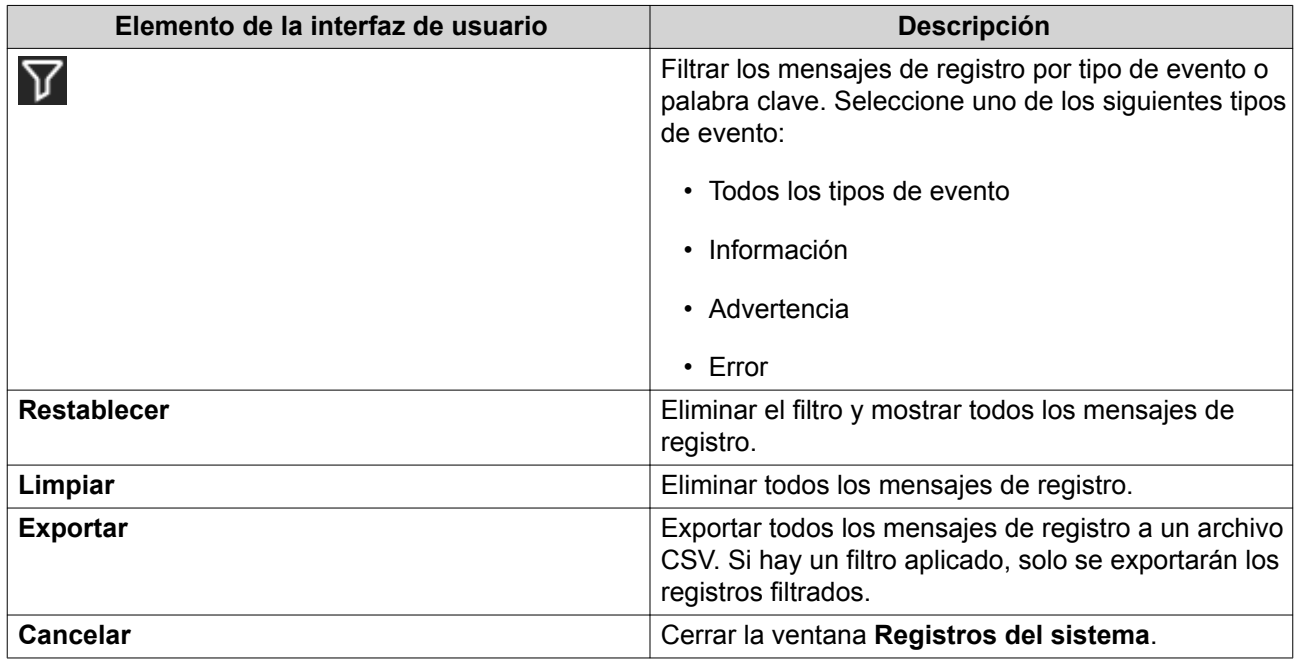

# <span id="page-13-0"></span>**3. Administración RAID externa de QTS**

En QTS, vaya a **Almacenamiento e instantáneas** > **Caja RAID externa** > **Administración RAID externa** para ver, administrar y configurar las cajas RAID externas conectadas al NAS.

#### **Aviso**  $\bigcirc$

Para evitar errores o pérdida de datos, no cambie el interruptor de modo de una caja de Control de software a cualquier otro modo mientras la caja esté conectada al NAS.

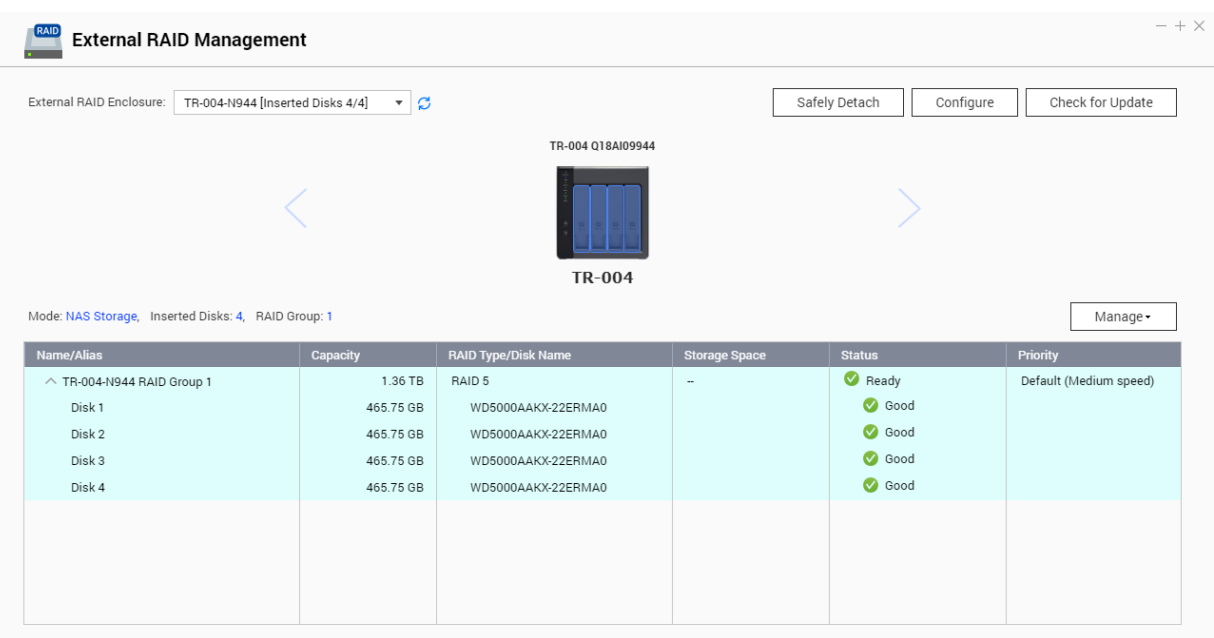

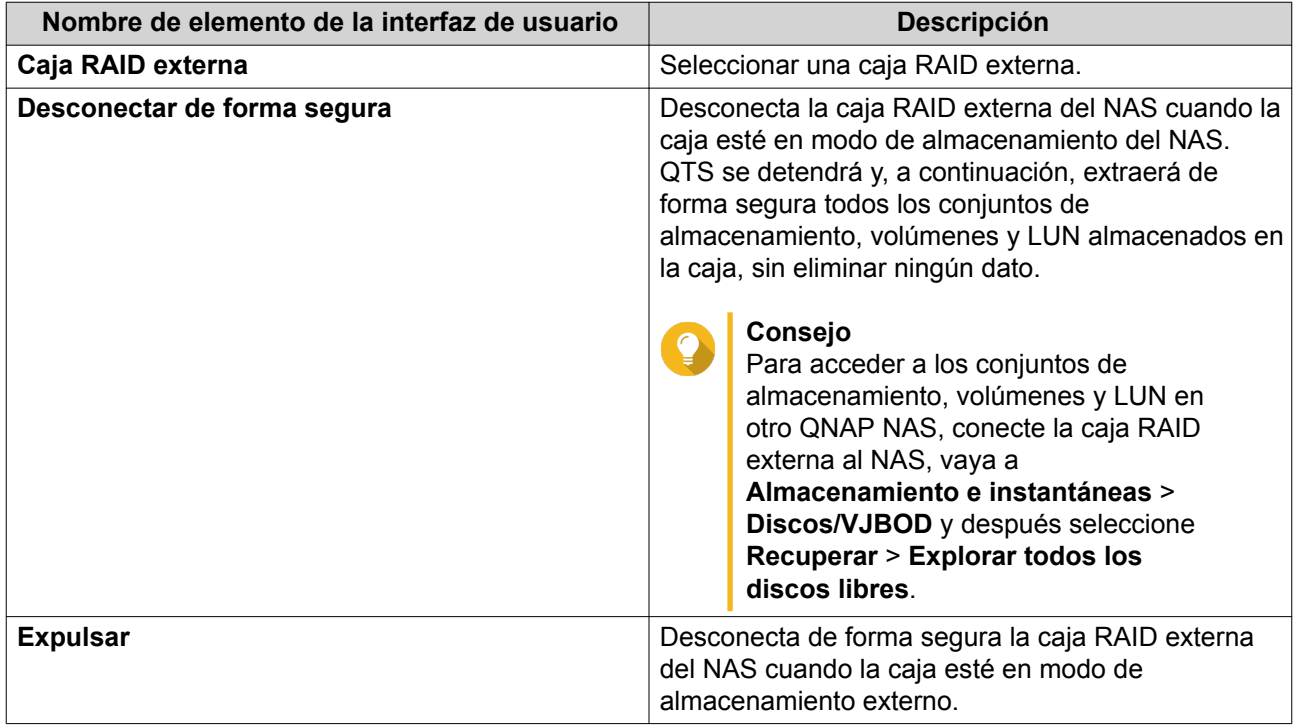

<span id="page-14-0"></span>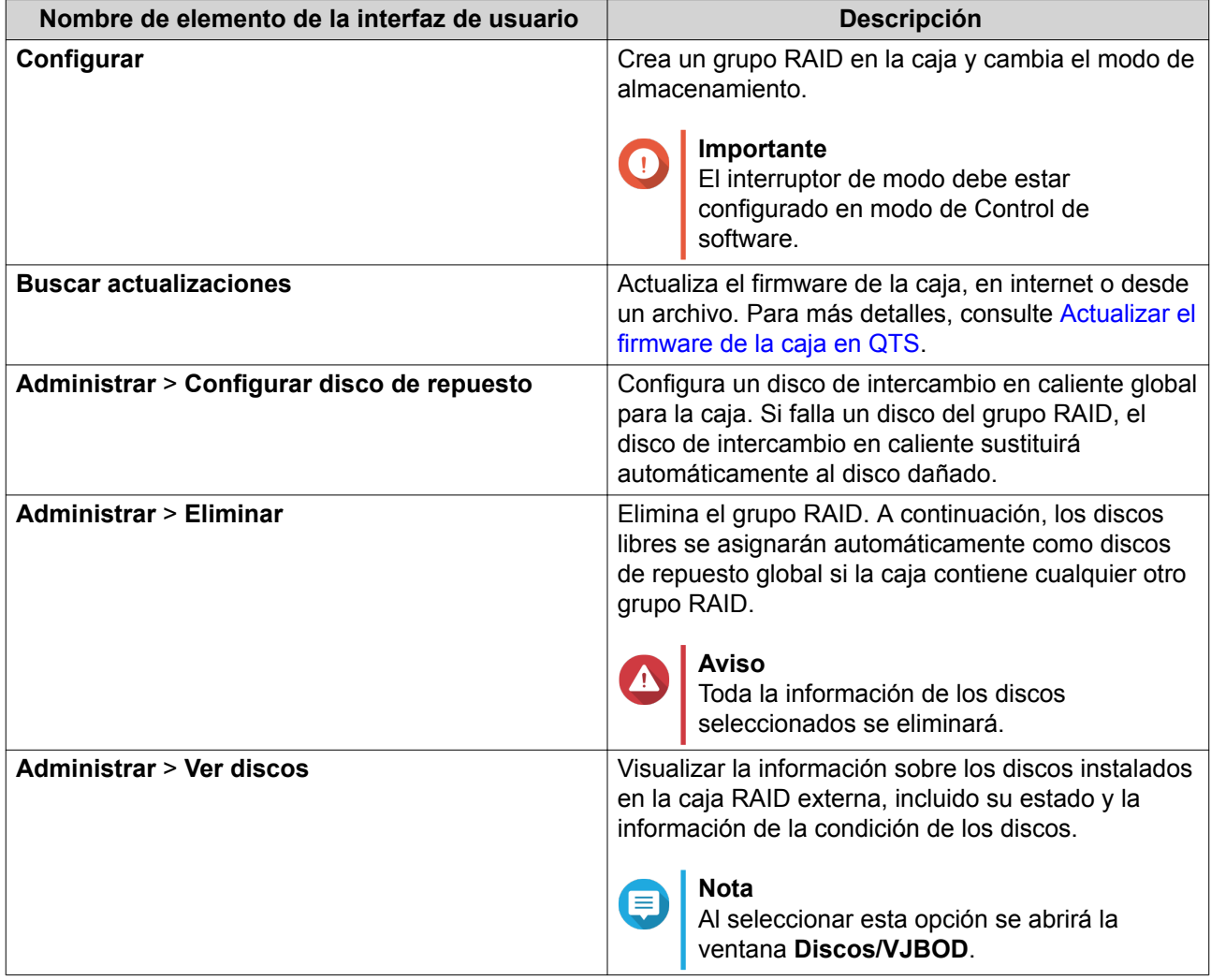

## **Menú Reproducción automática**

El menú Reproducción automática aparecerá en QTS cuando se conecte una caja RAID externa a un NAS. Las acciones disponibles en este menú variarán en función del modo de almacenamiento actual de la caja y su configuración RAID.

<span id="page-15-0"></span>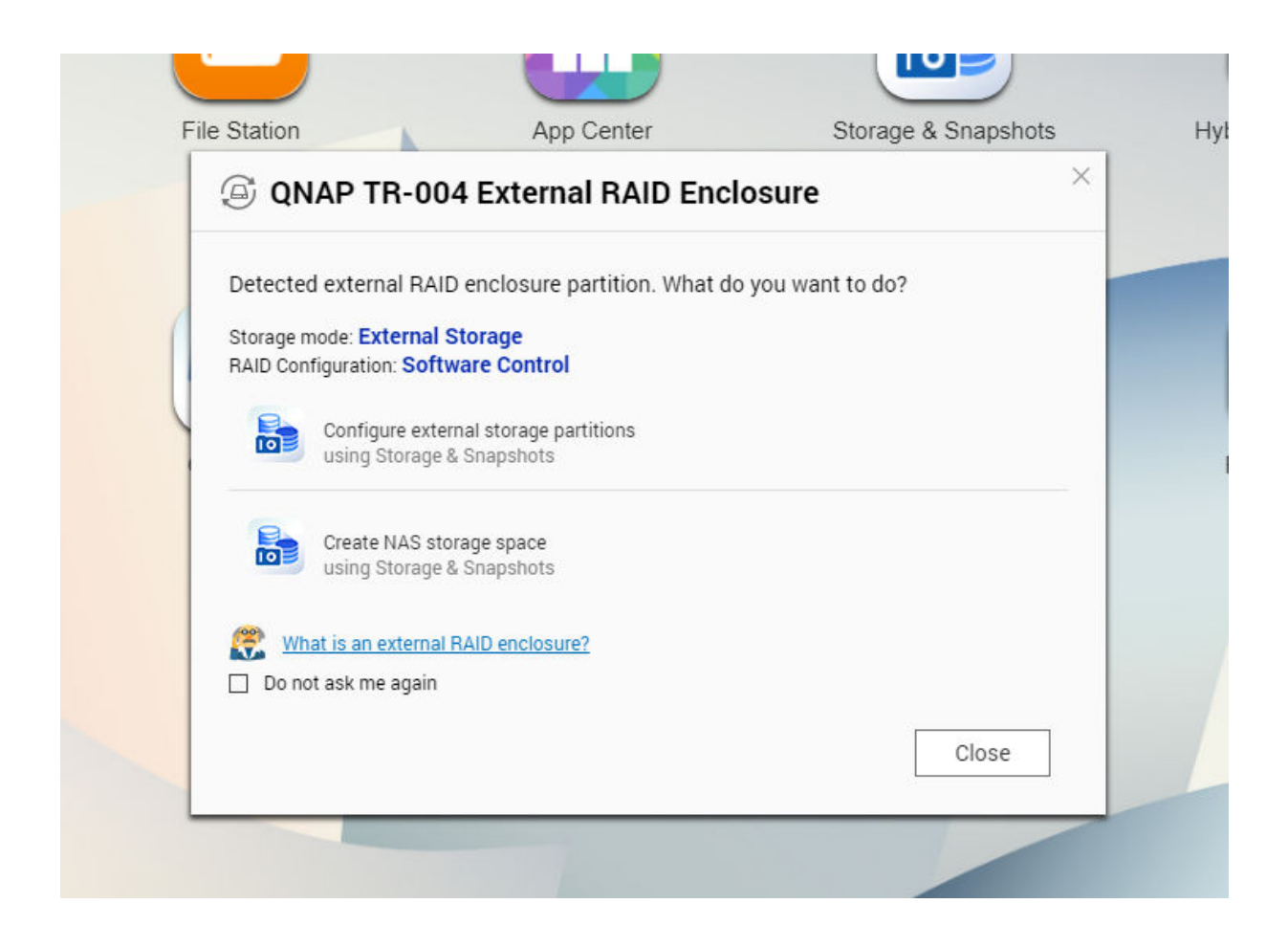

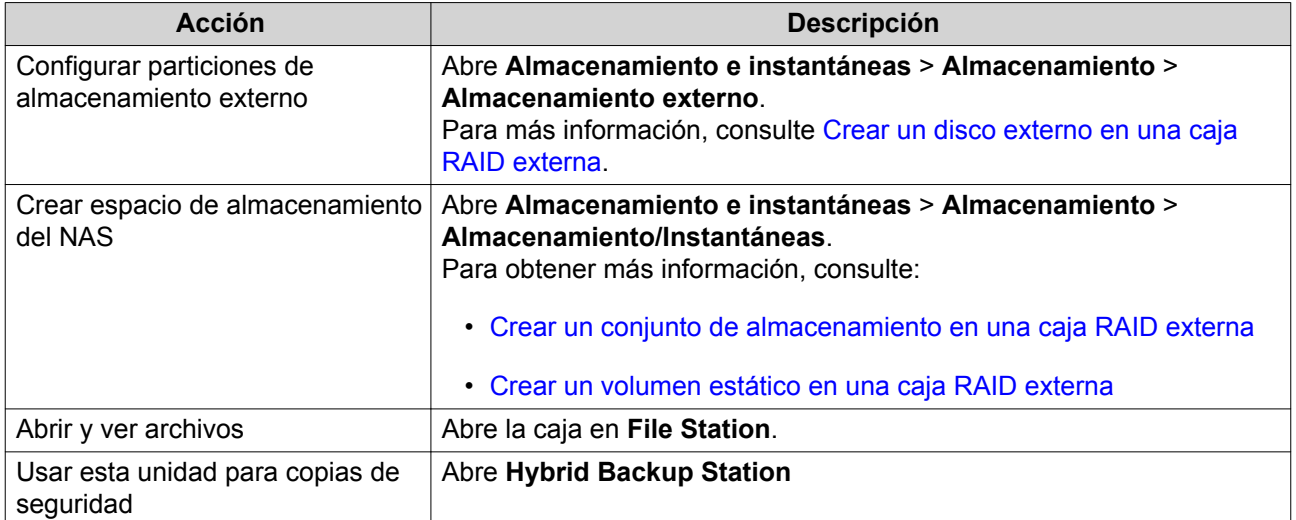

## **Modo de almacenamiento del NAS**

## **Crear un conjunto de almacenamiento en una caja RAID externa**

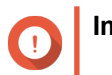

**Importante**

- El interruptor de modo de la caja RAID externa debe estar configurado en modo de Control de software. Para más detalles, consulte la guía de usuario del hardware de la caja.
- La caja RAID externa no debe contener ningún grupo RAID existente.

## **Aviso**

Para evitar errores o pérdida de datos, no cambie el interruptor de modo de la caja de Control de software a ningún otro modo mientras la caja esté conectada al NAS.

- **1.** Vaya a **Menú principal** > **Almacenamiento e instantáneas** > **Caja RAID externa** > **Administración RAID externa**.
- **2.** Haga clic en **Configurar**. Se abrirá el **Asistente de configuración de la caja RAID externa**.
- **3.** Haga clic en **Siguiente**.
- **4.** Seleccione dos o más discos.

#### **Aviso**

- Toda la información de los discos seleccionados se eliminará.
- Todos los discos no seleccionados se asignarán automáticamente como discos de repuesto y no podrán usarse hasta que el grupo RAID se haya eliminado.

#### **5.** Seleccione un tipo de RAID.

QTS mostrará todos los tipos de RAID disponibles y seleccionará automáticamente el tipo de RAID más optimizado.

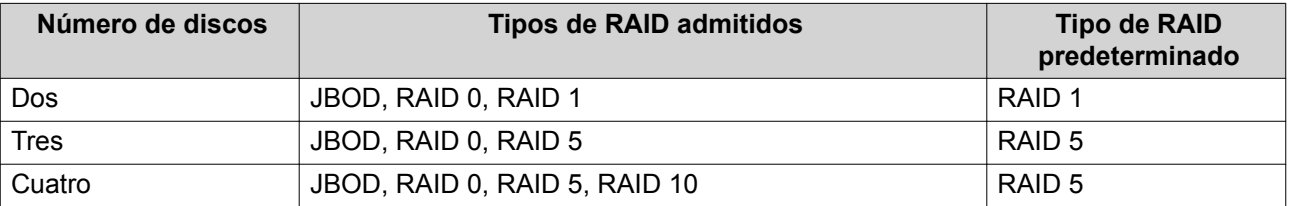

#### **Consejo**

Use el tipo de RAID predeterminado si no tiene claro qué opción seleccionar. Para más detalles, consulte [Tipos de RAID admitidos.](#page-2-0).

#### **6.** Haga clic en **Siguiente**.

**7.** Seleccione **Crear conjunto de almacenamiento**.

#### **8.** Haga clic en **Crear**. Aparecerá un mensaje de confirmación.

#### **9.** Haga clic en **Aceptar**.

- El **Asistente para crear conjuntos de almacenamiento** abrirá la pantalla **Seleccionar discos**.
- El grupo RAID creado en los pasos 3-5 se selecciona como el disco para el conjunto almacenamiento.
- El tipo de RAID está configurado como Simple.
- <span id="page-17-0"></span>**10.** Haga clic en **Siguiente**.
- **11.** Configure el umbral de alerta. QTS emite una notificación de alerta cuando el porcentaje de espacio del conjunto usado es igual o superior al umbral especificado.
- **12.** Haga clic en **Siguiente**.
- **13.** Haga clic en **Crear**. Aparecerá un mensaje de confirmación.
- **14.** Haga clic en **Aceptar**.

QTS crea el conjunto de almacenamiento y después muestra la información en la pantalla **Almacenamiento/Instantáneas**.

## **Crear un volumen estático en una caja RAID externa**

#### **Importante**

- El interruptor de modo de la caja RAID externa debe estar configurado en modo de Control de software. Para más detalles, consulte la guía de usuario del hardware de la caja.
- La caja RAID externa no debe contener ningún grupo RAID existente.

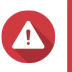

**Aviso** Para evitar errores o pérdida de datos, no cambie el interruptor de modo de la caja de Control de software a ningún otro modo mientras la caja esté conectada al NAS.

- **1.** Vaya a **Menú principal** > **Almacenamiento e instantáneas** > **Caja RAID externa** > **Administración RAID externa**.
- **2.** Haga clic en **Configurar**. Se abrirá el **Asistente de configuración de la caja RAID externa**.
- **3.** Haga clic en **Siguiente**.
- **4.** Seleccione dos o más discos.

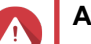

## **Aviso**

- Toda la información de los discos seleccionados se eliminará.
- Todos los discos no seleccionados se asignarán automáticamente como discos de repuesto y no podrán usarse hasta que el grupo RAID se haya eliminado.
- **5.** Seleccione un tipo de RAID.

QTS mostrará todos los tipos de RAID disponibles y seleccionará automáticamente el tipo de RAID más optimizado.

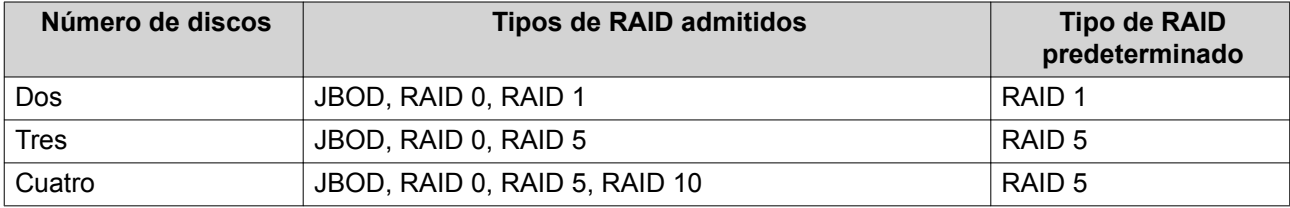

## **Consejo**

Use el tipo de RAID predeterminado si no tiene claro qué opción seleccionar. Para más detalles, consulte [Tipos de RAID admitidos.](#page-2-0).

- **6.** Haga clic en **Siguiente**.
- **7.** Seleccione **Crear volumen**.
- **8.** Haga clic en **Crear**. Aparecerá un mensaje de confirmación.
- **9.** Haga clic en **Aceptar**.
	- El **Asistente de creación de volúmenes** abrirá la pantalla **Seleccionar discos**.
	- El grupo RAID creado en los pasos 3-5 se selecciona como disco para el volumen.
	- El tipo de RAID está configurado como Simple.
- **10.** Haga clic en **Siguiente**.
- **11.** Especifique un alias para el volumen. El alias debe contener entre 1 y 64 caracteres de cualquiera de los siguientes grupos:
	- Letras: A a Z (mayúscula y minúscula)
	- Números: 0 a 9
	- Caracteres especiales: Guión "-" y guión bajo "\_"
- **12.** Opcional: Especifique el número de bytes por inodo. El número de bytes por inodo determina el tamaño máximo del volumen y el número de archivos y carpetas que el volumen puede almacenar. Aumentar el número de bytes por inodo genera un mayor tamaño máximo del volumen, pero un número máximo inferior de archivos y carpetas.
- **13.** Opcional: Ajuste la configuración avanzada.

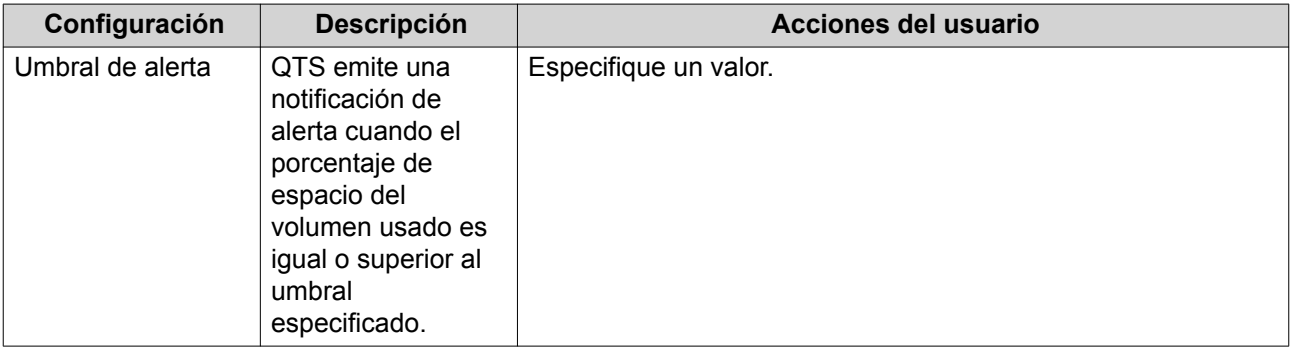

<span id="page-19-0"></span>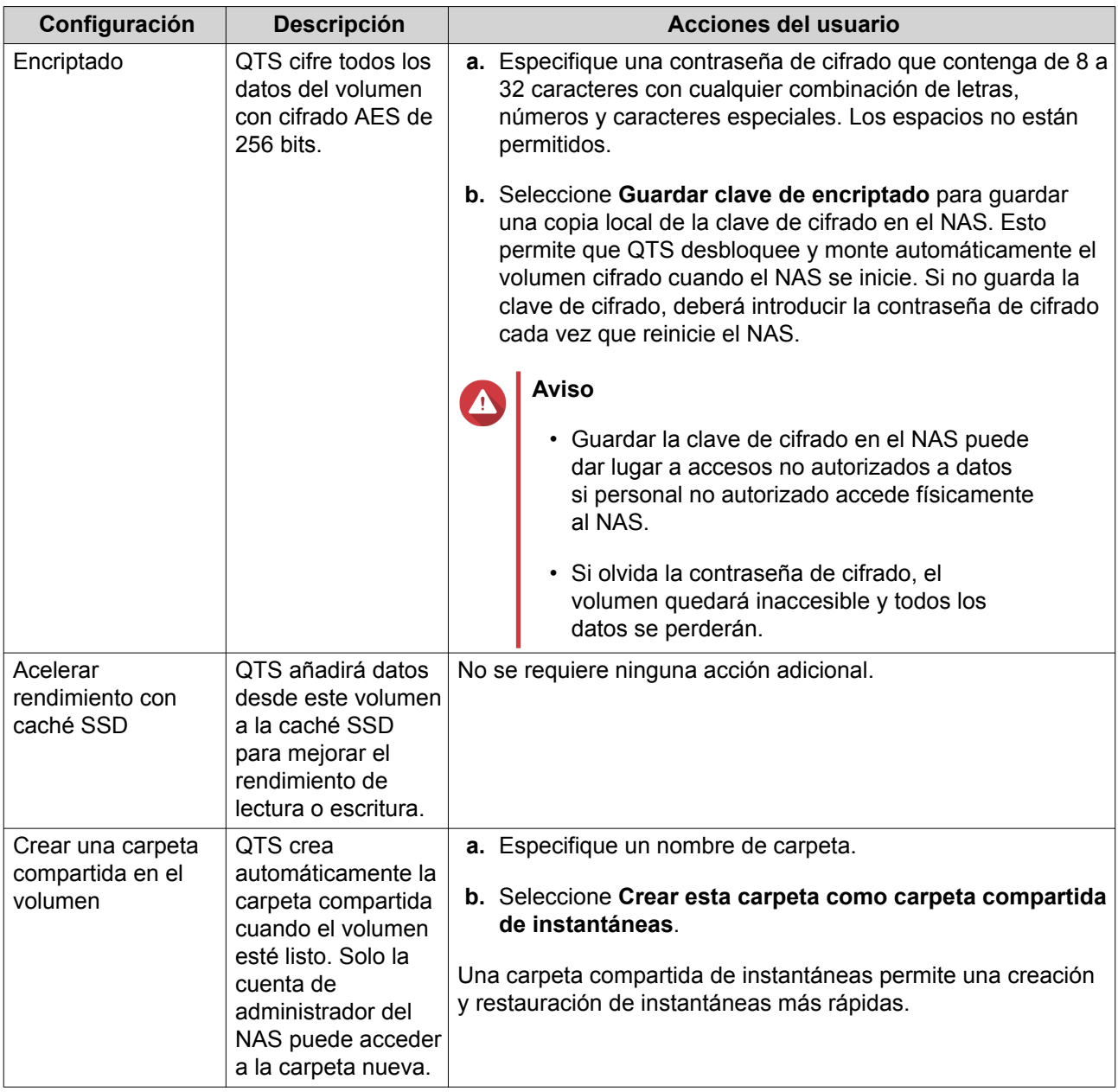

**14.** Haga clic en **Siguiente**.

#### **15.** Haga clic en **Finalizar**.

Aparecerá un mensaje de confirmación.

**16.** Haga clic en **Aceptar**.

QTS crea e inicia el volumen y después crea la carpeta compartida opcional.

## **Migrar una caja RAID externa en modo de almacenamiento del NAS**

Siga estos pasos para mover una caja RAID externa, que contenga un conjunto de almacenamiento o un volumen estático, de un QNAP NAS a otro QNAP NAS diferente.

#### **1.** Vaya a **Menú principal** > **Almacenamiento e instantáneas** > **Almacenamiento** > **Discos/VJBOD**.

**2.** Seleccione una caja.

- <span id="page-20-0"></span>**3.** Seleccione **Acción** > **Desconectar de forma segura**. Se abrirá la ventana **Desconectar caja de forma segura**.
- **4.** Haga clic en **Aplicar**.

## **Aviso**

No desconecte ni apague la caja RAID externa hasta que la caja se haya desconectado.

Aparecerá un mensaje de confirmación.

- **5.** Desconecte la caja RAID externa del NAS.
- **6.** Conecte la caja RAID externa a un QNAP NAS diferente.
- **7.** En el otro NAS, vaya a **Menú principal** > **Almacenamiento e instantáneas** > **Almacenamiento** > **Discos/VJBOD**.
- **8.** Seleccione**Recuperar** > **Escanear y recuperar espacio de almacenamiento**. Aparecerá un mensaje de confirmación.
- **9.** Haga clic en **Aceptar**.

QTS escaneará la caja RAID externa en busca de conjuntos de almacenamiento y volúmenes estáticos y después los mostrará en la ventana **Asistente de recuperación**.

**10.** Haga clic en **Aplicar**.

QTS pondrá a disposición del otro NAS todos los conjuntos de almacenamiento, los volúmenes y los LUN de la caja RAID en **Almacenamiento e instantáneas** > **Almacenamiento** > **Almacenamiento/ Instantáneas.**.

## **Modo de almacenamiento externo**

## **Crear un disco externo en una caja RAID externa**

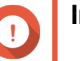

#### **Importante**

- El interruptor de modo de la caja RAID externa debe estar configurado en modo de Control de software. Para más detalles, consulte la guía de usuario del hardware de la caja.
- La caja RAID externa no debe contener ningún grupo RAID existente.

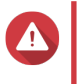

#### **Aviso**

Para evitar errores o pérdida de datos, no cambie el interruptor de modo de la caja de Control de software a ningún otro modo mientras la caja esté conectada al NAS.

- **1.** Vaya a **Menú principal** > **Almacenamiento e instantáneas** > **Caja RAID externa** > **Administración RAID externa**.
- **2.** Haga clic en **Configurar**. Se abrirá el **Asistente de configuración de la caja RAID externa**.
- **3.** Haga clic en **Siguiente**.
- **4.** Seleccione dos o más discos.

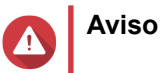

- Toda la información de los discos seleccionados se eliminará.
- Todos los discos no seleccionados se asignarán automáticamente como discos de repuesto y no podrán usarse hasta que el grupo RAID se haya eliminado.

#### **5.** Seleccione un tipo de RAID.

QTS mostrará todos los tipos de RAID disponibles y seleccionará automáticamente el tipo de RAID más optimizado.

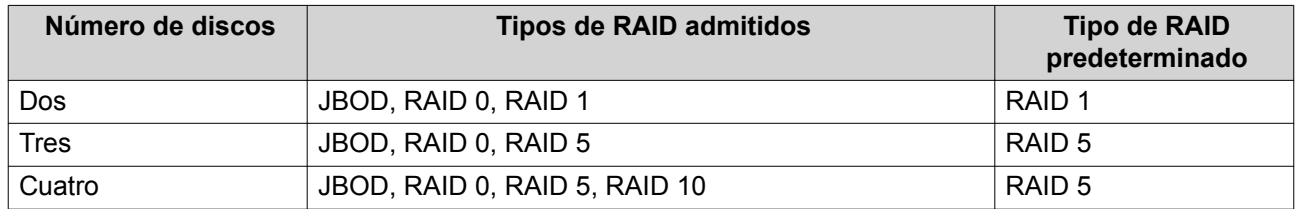

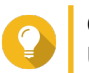

#### **Consejo**

Use el tipo de RAID predeterminado si no tiene claro qué opción elegir. Para más detalles, consulte [Tipos de RAID admitidos.](#page-2-0).

- **6.** Haga clic en **Siguiente**.
- **7.** Seleccione **Crear espacio de almacenamiento externo**.
- **8.** Haga clic en **Crear**. Aparecerá un mensaje de confirmación.
- **9.** Haga clic en **Aceptar**. Se abrirá la ventana **Formatear partición**.
- **10.** Seleccione el sistema de archivos. Seleccione una de las siguientes opciones.

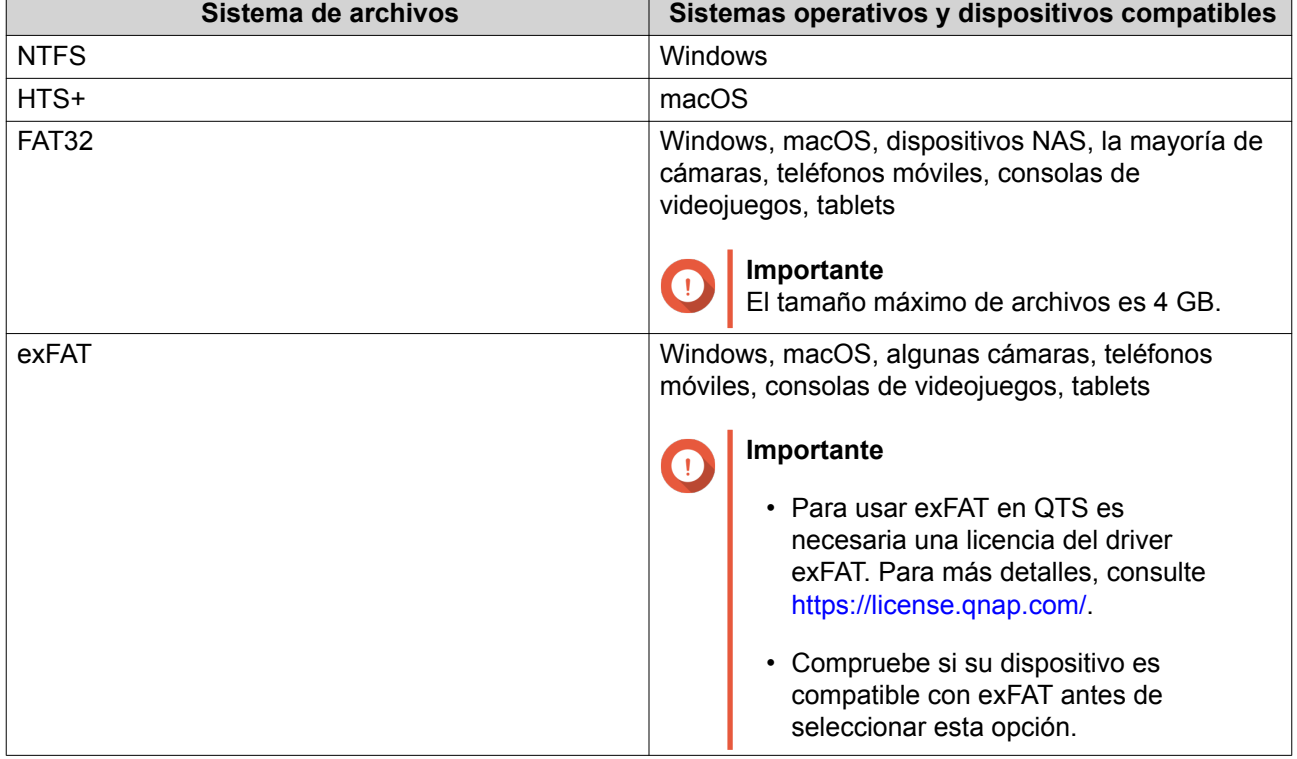

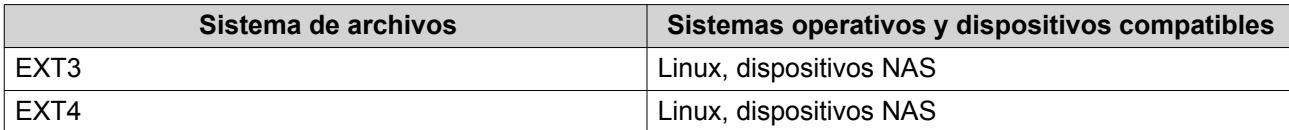

- **11.** Especifique una etiqueta de disco.
	- La etiqueta debe contener entre 1 y 16 caracteres de cualquiera de los siguientes grupos:
		- Letras: A a Z (mayúscula y minúscula)
		- Números: 0 a 9
		- Caracteres especiales: Guion "-"
- **12.** Opcional: Habilitar cifrado.
	- **a.** Seleccione un tipo de cifrado. Seleccione una de las siguientes opciones:
		- AES 128 bits
		- AES 192 bits
		- AES 256 bits
	- **b.** Especifique una contraseña de cifrado. La contraseña debe contener entre 8 y 16 caracteres de cualquiera de los siguientes grupos:
		- Letras: A a Z (mayúscula y minúscula)
		- Números: 0 a 9
		- Todos los caracteres especiales (salvo espacios).
	- **c.** Confirme la contraseña de cifrado.
	- **d.** Opcional: Seleccione **Guardar clave de cifrado**.

Seleccione esta opción para guardar una copia local de la clave de cifrado en el NAS. Esto permite que QTS desbloquee y monte automáticamente el volumen cifrado cuando el NAS se inicie. Si no guarda la clave de cifrado, deberá introducir la contraseña de cifrado cada vez que reinicie el NAS.

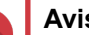

## **Aviso**

- Guardar la clave de cifrado en el NAS puede dar lugar a accesos no autorizados a datos si personal no autorizado accede físicamente al NAS.
- Si olvida la contraseña de cifrado, el volumen quedará inaccesible y todos los datos se perderán.
- **13.** Haga clic en **Formatear**.

Aparecerá un mensaje de advertencia.

**14.** Haga clic en **Aceptar**.

QTS formateará el grupo RAID de la caja RAID externa como disco externo. Puede visualizarlo y administrarlo en **Menú principal** > **Almacenamiento e instantáneas** > **Almacenamiento** > **Almacenamiento externo**.

## <span id="page-23-0"></span>**Actualizar el firmware de la caja en QTS**

- **1.** Vaya a **Menú principal** > **Almacenamiento e instantáneas** > **Caja RAID externa** > **Administración RAID externa**.
- **2.** Haga clic en **Buscar actualización**. Se abrirá la ventana **Actualizar el firmware del dispositivo** y QTS buscará en línea el firmware más reciente.
- **3.** Opcional: Actualice el firmware a partir de un archivo IMG local.

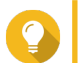

## **Consejo**

**Aviso**

Puede descargar las actualizaciones del firmware en <https://download.qnap.com>.

**4.** Haga clic en **Actualizar**.

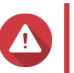

No apague la caja ni desconecte ningún cable hasta que aparezca la ventana **Finalizar la actualización del firmware**.

- **5.** Cuando aparezca, apague la caja RAID externa y enciéndala de nuevo. QTS detectará la caja y mostrará un mensaje de notificación.
- **6.** Vaya a **Almacenamiento e instantáneas** > **Almacenamiento** > **Discos/VJBOD**.
- **7.** Seleccione la caja actualizada.
- **8.** Haga clic en **Recuperar** y después seleccione **Escanear y recuperar espacio de almacenamiento**.

## **Configurar un disco de repuesto**

- **1.** Vaya a **Menú principal** > **Almacenamiento e instantáneas** > **Caja RAID externa** > **Administración RAID externa**.
- **2.** Seleccione**Administrar** > **Configurar disco de repuesto**. Se abrirá la ventana **Configurar disco de repuesto**.
- **3.** Seleccione uno o más discos libres.
- **4.** Haga clic en **Aplicar**.

Los discos seleccionados se asignarán como discos de repuesto para el grupo RAID de la caja RAID externa.